## eFORMAT Parent Portal

Electronic Free or Reduced Meal Application Tracking

To create a parent or emancipated student user account for access to eFORMAT, click the "New User Registration" link on the site's webpage. The "Password Recovery" link allows the user to reset their password.

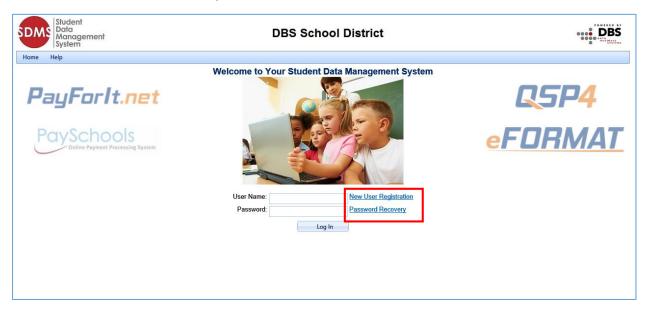

## New User Registration

Clicking the "New User Registration" link brings up a screen that allows the user to select whether they are a Student or a Parent. A student user account should only be created by an emancipated child.

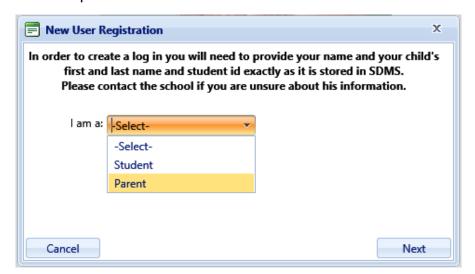

The next screen allows the user to enter their demographic information. The user must enter their student's Patron ID, first name, and last name exactly as it is recorded in the Student Information System to successfully create a login account.

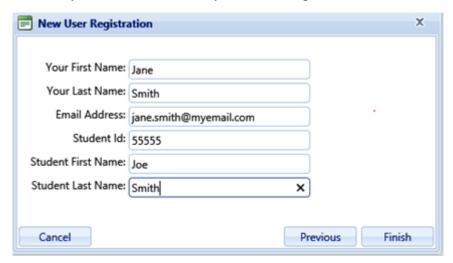

When completed, clicking "Finish" brings up the screen where the user will enter their login ID, password, and create a Security Question to verify the user's identity when a password reset is requested. Note that the password must conform to the security requirements specified.

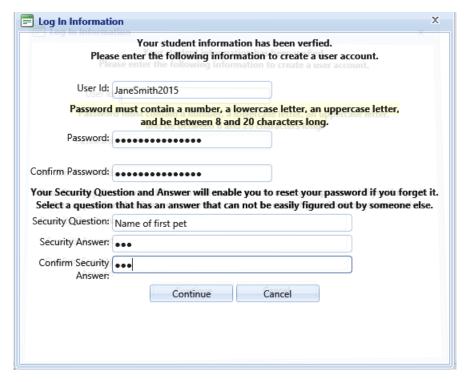

When complete, click "Continue" to be redirected back to the site's login screen.

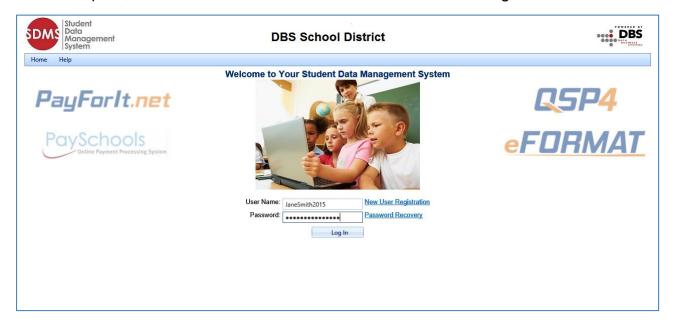

## **Related Students**

The Portal home page lists all students related to the parent in SDMS. The child specified as part of the enrollment process will be listed. To add additional family members, click "Add Student" to search for other family members. If the user registered as a student, the option to add additional members is not available.

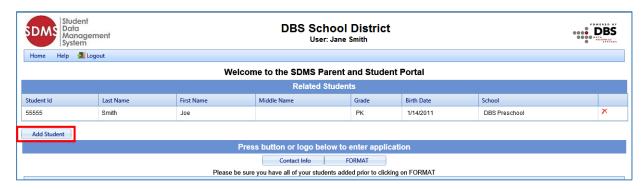

In the pop-up screen, enter the student's Patron ID, first name, and last name.

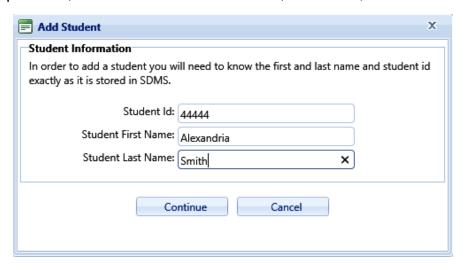

The newly added student will now appear in the grid. Click on "Contact Info" to verify/update information.

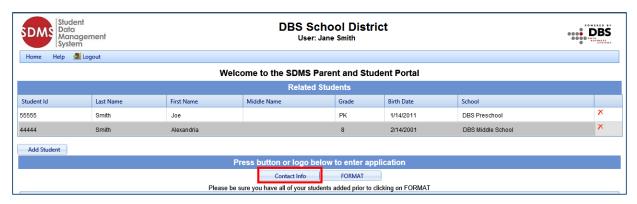

## **Contact Information**

The user is required to enter or update contact information prior to completing an application. The address information is required. Email is required if the Preferred Delivery Method is Email. The phone number is optional.

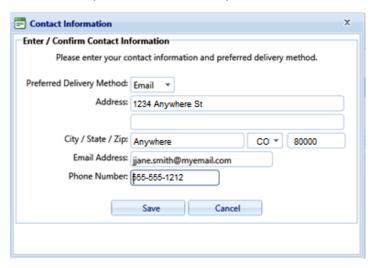

# **Entering a New Application**

When the Contact Information has been saved, the user can now click on the "FORMAT" button to enter a new application or edit an existing application. The user will be prompted to verify/update their Contact Information if not previously updated. Clicking "Save" will bring up the first FORMAT screen. In the example, there are no existing applications so a new application will be entered.

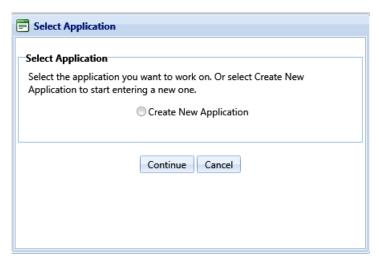

On the Students screen, all patrons who are part of the family are listed. Checking the box next to the name will add them to the new application the user is creating. If the user does not select a patron here, they will need to edit the application later to add the patron.

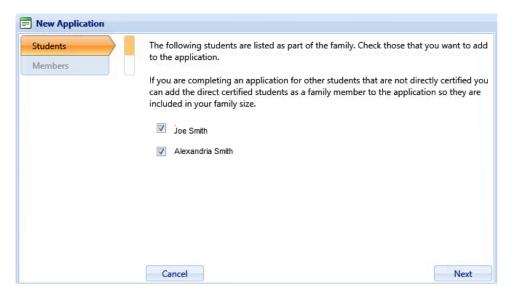

On the Members screen, the parent creating the application is included on the application by default. Additional guardians or members of the family that were included on prior applications will be listed on this screen. In the example, Jane Smith is the only guardian.

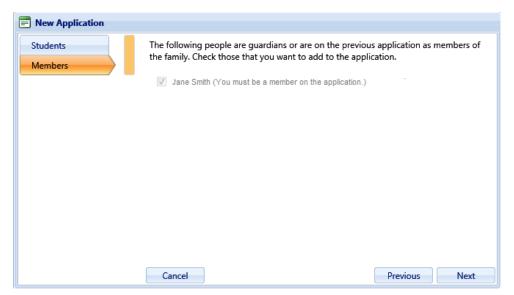

The next screen contains required information for the student. The assistance type, any special situation, foster child status, Head Start/Even Start status, and income are entered here. All fields must have a response in order to proceed to the next screen.

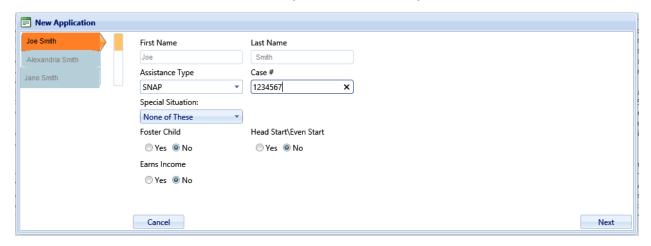

The guardian entry screen contains required information for the guardian. To enter income, click "Yes" by "Earns Income". The user must enter the amounts and frequency for at least one income category and specify a frequency. The frequency selections are weekly, every two weeks, twice monthly, monthly and annual if the option is selected.

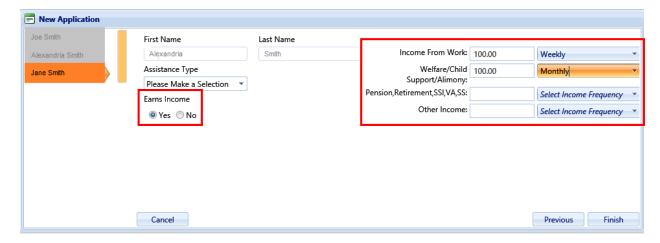

After clicking "Finish", the screen displays the required statements associated with the application process.

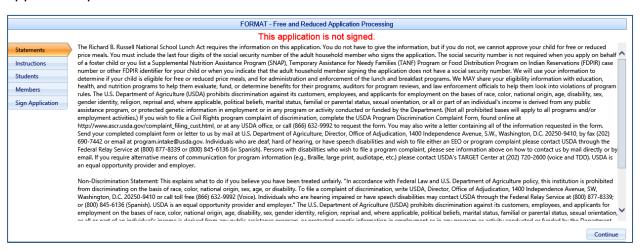

The Instructions screen contains detailed information on how to correctly report benefits and income, along with a detailed definition of each benefit/income type. This information is contained in the application in window with a scroll bar. All details have been listed from that window.

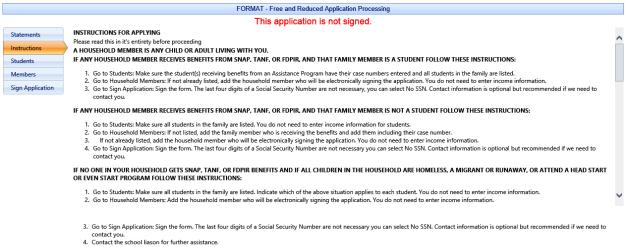

IF NO ONE IN YOUR HOUSEHOLD GETS SNAP, TANF, OR FDPIR BENEFITS AND IF ANY, BUT NOT ALL, OF THE CHILDREN IN YOUR HOUSEHOLD ARE HOMELESS, A MIGRANT OR RUNAWAY, OR ATTEND A HEAD START OR EVEN START PROGRAM FOLLOW THESE INSTRUCTIONS:

- 1. Go to Students: Make sure all students in the family are listed. Indicate which of the above situation applies to the student. If the child earns a steady income enter that information old members that are not students. Enter any steady income received for each
- 3. Go to Sign Application: Sign the form. The last four digits of a Social Security Number are not necessary you can select No SSN. Contact information is optional but recommended if we need to

IF NO ONE IN YOUR HOUSEHOLD GETS SNAP, TANF, OR FDPIR BENEFITS AND IF NO CHILD IS HOMELESS. A MIGRANT OR RUNAWAY, OR ATTEND A HEAD START OR EVEN START PROGRAM AND ALL CHILDREN ARE FOSTER CHILDREN FOLLOW THESE INSTRUCTIONS

- 1. Go to Students: Make sure all students in the family are listed. Indicate that they are foster children.
- 2. Go to Household Members: Add the household member who will be electronically signing the application. You do not need to enter income information.

  3. Go to Sign Application: Sign the form. The last four digits of a Social Security Number are not necessary you can select No SSN. Contact information is optional but recommended if we need to

IF NO ONE IN YOUR HOUSEHOLD GETS SNAP, TANF, OR FDPIR BENEFITS AND IF NO CHILD IS HOMELESS, A MIGRANT OR RUNAWAY, OR ATTEND A HEAD START OR EVEN START PROGRAM AND IF ANY, BUT NOT ALL CHILDREN ARE FOSTER CHILDREN FOLLOW THESE INSTRUCTIONS:

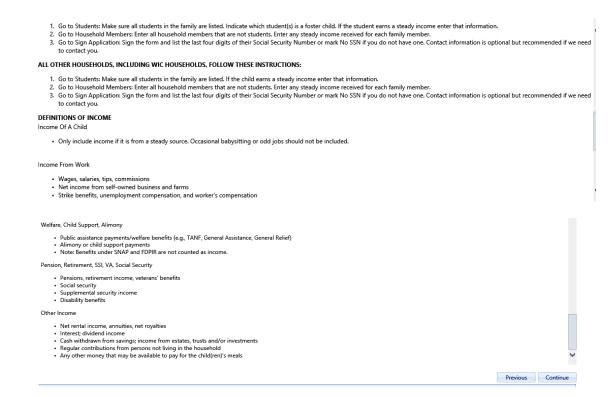

The Students screen lists the students that will be included in the current application. On this screen, clicking the Pencil icon will allow the user to edit the student's information.

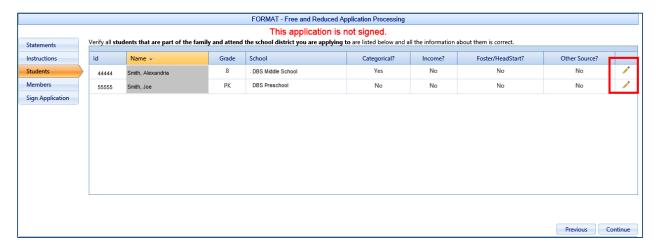

In the Edit screen, the user must click "Update" before clicking "Continue" to save any updated information.

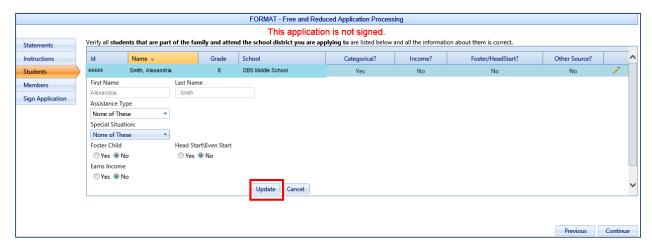

The Member screen allows for editing member information and adding additional members.

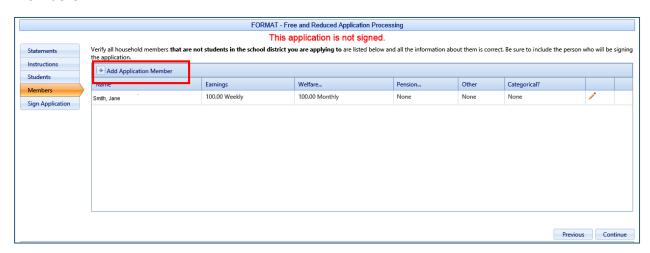

Once all students and guardians have been added to the application, it is ready to be electronically signed. The logged in user will be selected as the signer. The user must enter the last four digits of their Social Security number or click the checkbox "No SSN/Not Applicable".

The user can choose which language they prefer, English or Spanish. This will cause any correspondence regarding this application to be generated in the chosen preferred language, when available.

The user must enter the password they specified when they registered for their account. This confirms them as the electronic signer of the application. Clicking "Sign Application" completes the process.

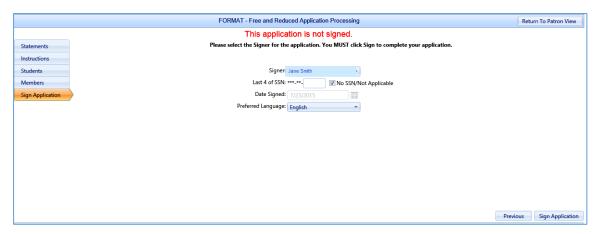

### Disclosure Choices

Once the application has been electronically signed, the user is prompted to make Disclosure Choices if they have been defined in the system. The user can select the program they would like to disclose meal status information to by checking the Opt-In box next to the program. The user can Opt-In to all programs by checking the box next to the Opt-In header. The user can also use the selected choices for all remaining students on the application by checking the box indicated in red below.

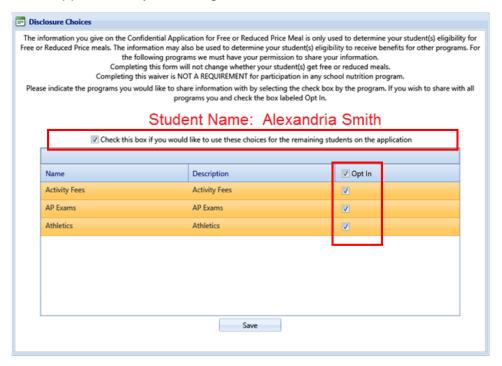

The Confirmation screen shows the application was successfully signed along with the date and timestamp of the signature. At this point, the application is complete and the user can download the Disclosure Letter by clicking "Download Disclosure" and/or the Determination Letter by clicking the "Download Determination" link.

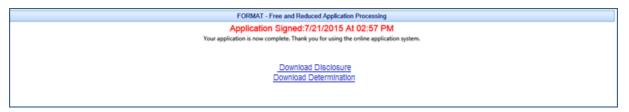

The user will be prompted to open or save the letter.

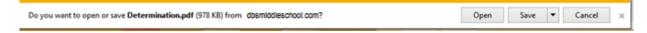

This is an example of the Disclosure Letter that will be generated for the user's records.

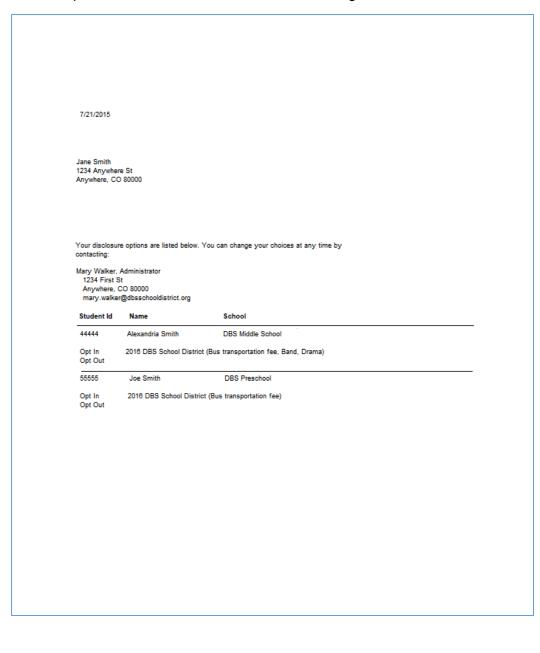

This is an example of the Determination Letter that will be generated for the user's records.

7/21/2015

Jane Smith 1234 Anywhere St. Anywhere, CO 80000

PLEASE KEEP THIS LETTER FOR YOUR RECORDS. If a duplicate letter is required, one may be provided for a fee of \$3.00 and must be picked up at the Nutrition Office at 10850 E. Woodman Rd., Falcon, Co 80831. An emailed copy can be sent at no charge. Students approved for reduced price meals in grades Pre-school to fifth will receive lunch at no charge for the 2014-2015 school year. Students approved for reduced price meals in grades 6-12 will be charged \$.40 for lunch. All students approved for reduced price meals will receive free breakfast, where breakfast is served, for the 2015-2016 school year.

If you do NOT want your child(ren) to receive Free meals or have questions, please contact James Dobbs at 555-555-3333

If you have any questions about this decision, please call: Carol Walker

If your application was denied, you may reapply for benefits at any time during the school year. If you are not eligible now, but have a decrease in income, an increase in household size, or qualify for food stamps, you may complete another application at that time.

| Name                                           | Benefit Level | Reason               |
|------------------------------------------------|---------------|----------------------|
| Alexandria Smith (44444) - (DBS Middle School) | Free          | Income Within Limits |
| Joe Smith (55555) - (DBS Preschool)            | Free          | Income Within Limits |

If you still do not agree with the decision, and would like to appeal, you may discuss it with a school official, Mrs. Jones, at 555-555-2121

### Sincerely,

Carol Walker DBS School District 5432 E. School St. Anywhere, CO 80000 555-555-2222

\*Categorical - Someone in the family is receiving federal or state assistance

\*\*Other Source - The child is foster, homeless, migrant, runaway or part of a Head Start program.

### Non-Discrimination Statement

This explains what to do if you believe you have been treated unfairly. "In accordance with Federal Law and U.S. Department of Agriculture policy, this institution is prohibited from discriminating on the basis of race, color, national origin, sex, age, or disability. To file a complaint of discrimination, write USDA, Director, Office of Adjudication, 1400 Independence Avenue, SW, Washington, D.C. 20250-9410 or call toll free (866) 632-9992 (Voice). Individuals who are hearing impaired or have speech disabilities may contact USDA through the Federal Relay Service at (800) 877-8339; or (800) 845-6136 (Spanish). USDA is an equal opportunity provider and employer."

The U.S. Department of Agriculture (USDA) prohibits discrimination against its customers, employees, and applicants for employment on the bases of race, color, national origin, age, disability, sex, gender identity, religion, reprisal and, where applicable, political beliefs, marital status, familial or parental status, sexual oriention, or all or part of an individual's income is derived from any public assistance program, or protected genetic information in employment or in any program or activity conducted or funded by the Department. (Not all prohibited bases will apply to all programs and/or employment activities.) If you wish to file a Civil Rights program complaint of discrimination, complete the USDA Program Discrimination Complaint Form, found online at http://www.ascr.usda.gov/complaint\_filing\_cust.html, or at any USDA office, or call (866) 632-9992 to request the form. You may also write a letter containing all of the information requested in the form. Send your completed complaint form or letter to us by mail at U.S. Department of Agriculture, Director, Office of Adjudication, 1400 Independence Avenue, S.W., Washington, D.C. 20250-9410, by fax (202) 690-7442 or email at program.intake@usda.gov.Individuals who are deaf, hard of hearing, or have speech disabilities and wish to file either an EEO or program complaint please contact USDA through the Federal Relay Service at (800) 877-8339 or (800) 845-6136 (in Spanish).

Persons with disabilities who wish to file a program complaint, please see information above on how to contact us by mail directly or by email. If you require alternative means of communication for program information (e.g., Braille, large print, audiotape, etc.) please contact USDA's TARGET Center at (202) 720-2600 (voice and TDD). USDA is an equal opportunity provider and employer.

Clicking the "Home" button on the menu will return the user back to the original screen.

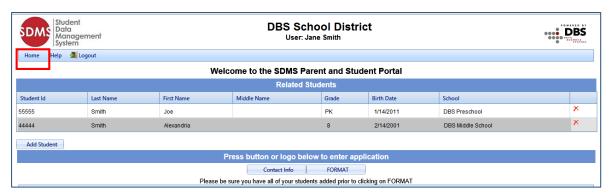

Clicking the FORMAT button will allow the user to create a new application or view the signed application.

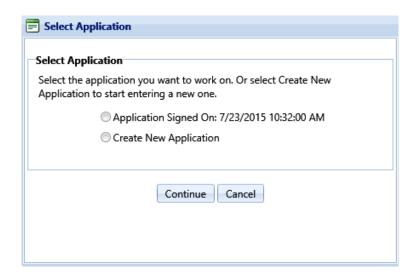

When a signed application is chosen, the application's information screen is displayed. This screen shows the students included on the application, the determination status, and member income information. By clicking on the links in the upper right corner of the screen, the user can print the application, determination letter, or disclosure letter. At a later date, the user may choose to decline benefits based on this application. Clicking the "Decline Benefits" button will cause this application to be disregarded when determining the student's meal status.

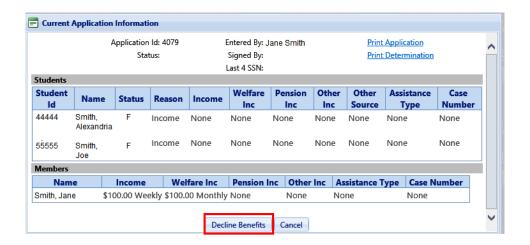

The user can click "Logout" to end the session.

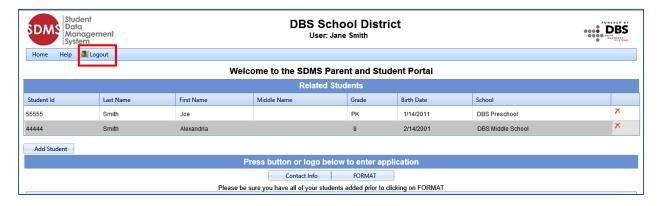

# Password Recovery

If the user has forgotten their password, they can click "Password Recovery" from the main login screen to start the reset process.

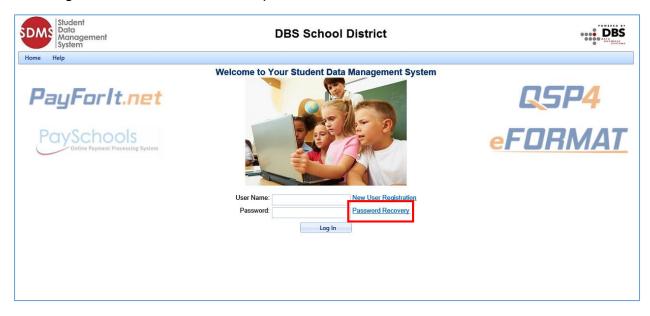

The user is prompted to enter their user ID.

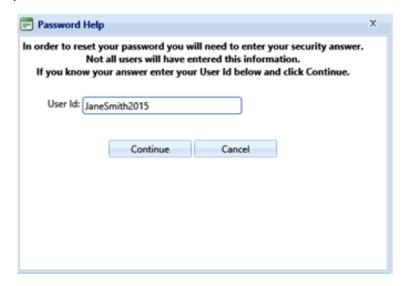

Once the user name is confirmed, the next screen prompts the user to enter the answer to the security question they entered when first creating the account and a new password is entered.

|                  | Your user was located.                                                                       |         |
|------------------|----------------------------------------------------------------------------------------------|---------|
| Please answ      | er the question below and select a new password                                              | L       |
| User Id          | JaneSmith2015                                                                                |         |
| Question         | Name of first pet                                                                            |         |
| Answer           | 1                                                                                            |         |
| Confirm Answer   | 7                                                                                            |         |
|                  | ontain a number, a lowercase letter, an uppercase<br>nd be between 8 and 20 characters long. | letter, |
| Password         | ***************************************                                                      |         |
| Confirm Password |                                                                                              |         |
|                  |                                                                                              |         |

If the information entered is correct, clicking "Continue" redirects the user back to the site's login page. The user can now enter their newly set password to login.

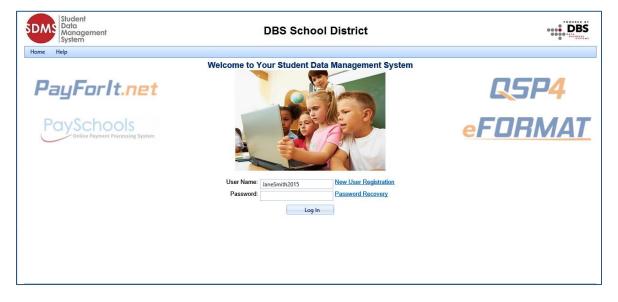